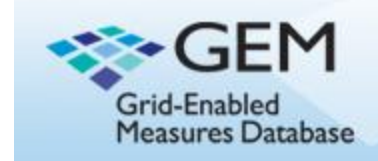

#### **Shared Decision Making (SDM) Measures Project Presentation**

To view a presentation that explains more about **GEM**, and instructions for how you can participate in the GEM-SDM Initiative, please click on the "Presentation Describing GEM and Participation in the GEM-SDM Initiative" on the [GEM-SDM.](https://www.gem-beta.org/public/wsoverview.aspx?cat=8&wid=14&aid=0)

Press play to go through the presentation. To view in full screen, click on "More" and select "Full Screen".

If you have any questions, please contact Sarah Kobrin at [kobrins@mail.nih.gov.](mailto:kobrins@mail.nih.gov)

Grid-Enabled Measures (GEM) - Shared Decision Making Measure Project Webinar Narrative

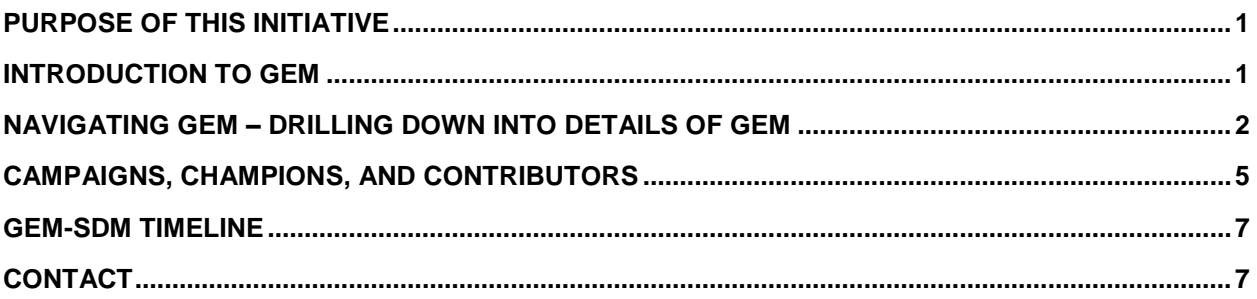

# <span id="page-2-0"></span>**Purpose of this project**

- The Shared Decision Making (SDM) Measures project aims to facilitate discussion in the research community and help build consensus around priority SDM measures for use in future studies. These efforts aim to encourage standardization of SDM measures and promote data harmonization across studies.
- In the last twenty years, numerous studies have empirically examined decision making processes and outcomes in clinical settings. One of the challenges that the SDM research community faces is a paucity of standardized measures of the SDM antecedents, process, quality, and outcomes.
- This project will use NCI"s Grid-Enabled Measures portal (GEM), a web-based tool with the goal of promoting consensus on best measures and facilitating the sharing of resulting data.
- The GEM-Shared Decision Making workspace (GEM-SDM) allows the research community to contribute SDM measures in the GEM workspace for review and rating from the larger scientific community.
- This project aims to identify measures related to shared decisions taking place in a clinical setting, involving patients and health care providers, and is limited to significant, acute decisions as opposed to lifestyle decisions made daily (or more frequently).
- Potential SDM model and constructs was developed by the GEM-SDM planning group to facilitate discussions on SDM measures across different spectrum and levels involved in SDM in the clinical settings. This preliminary model has three domains: SDM antecedents, SDM process, and SDM outcomes. And some of key constructs in each domain indentified by the planning group are included in the model.
- This webinar presentation will educate the GEM-SDM users about the preliminary organizational frameworks and SDM related constructs seeded in the GEM-SDM workspace, how to identify existing SDM measures and add new SDM measures based on the user"s own research and scientific works.
- We will fully outline the process to do this as we go through this webinar.

# <span id="page-2-1"></span>**Introduction to GEM**

- We now live in a connected world that is supported by Web 2.0 technology.
- The online communication environment has evolved from **one-way communication**, where users largely retrieved information from the web, **to two-way communication**, which facilitates interaction and collaboration.
- In other words, consumers are now also the producers of information.
- GEM is an interactive website and collaborative tool, which contains behavioral, social science, and other scientific measures.
- $\circ$  Through collaboration, GEM facilitates the use of common measures, and facilitates the sharing of harmonized data.
- Goals of GEM: GEM creates a virtual environment to allow users to:
	- $\circ$  Collaborate with peers.
	- o Build consensus on use of common measures, and
	- o Share harmonized data.
- Using GEM, users can:
	- o Collaborate a virtual community of colleagues.
	- o Search for measures, and associated constructs.
	- o Download measures.
	- o View, Add, and Edit meta-data of constructs, measures, and datasets.
	- $\circ$  Another important aspect of GEM is the ability for users to rate measures on a 5point scale, and contribute to the overall dialog by commenting on various aspects of measures.

# <span id="page-3-0"></span>**Navigating GEM – Drilling down into details of GEM**

- Homepage
	- o On the GEM homepage, users can:
		- **EXECLICE THE Click to view Measures or Constructs by Content Area.**
		- **EXECLICK** Workspace titles to learn more about other initiatives taking place on GEM
		- **View updates to your subscriptions.**
- View the most recent activity on GEM with Measures at a Glance: a) Recently added measures; b) Highest rated measures; c) Measures with most activity.
- Registering to use GEM
	- $\circ$  It is highly encouraged for users to register on GEM; while users can still search through the website, they will not be able to contribute any information, or participate in the dialog without a valid registration.
	- $\circ$  Signing up takes just a few minutes, and only requires basic information, such as a username, First and Last name, affiliation, and password.
		- To register, click on the "Register" button on the top-left hand side of the screen.
	- $\circ$  Future visits only require a user to login with their username and password.
- Constructs page
	- o The main constructs page provides a listing of all constructs currently in GEM, their definitions, and related theoretical foundations.
	- o Any registered user is able to create a new record of a construct.
		- Users can click on any construct to view additional details about it, or use the "Quick Filter" button to sort the constructs table.
	- o Adding a Construct:
		- If, through the course of this initiative, you find that you have a measure that is associated with a construct that is not included in GEM, you are welcome to add a new construct.
			- While the only information required to add a construct is the name and definition of the construct, users are highly encouraged to add any additional information they have available beyond these two requirements.
- Users also have the option of uploading any references related to the construct.
- Users are able to "Save and Finish Later", if they wish to finish entering the construct information at a later time; although, the construct will not be available for others to use until the two required items are completed.
- Otherwise, users can review and submit information about their construct to be added to GEM.
- o Construct Details Page
	- Basic details, such as name, definition, as well as any keywords related to this construct are provided.
	- Users can also see a quick listing of all measures that are associated with this construct
		- $\bullet$ It is worthy to mention that constructs have a "one-to-many" relationship with measures – so, any one construct can be associated with many measures, but any one measure can only be associated with one construct
	- Users have the option to provide feedback on a construct by clicking on the "Add Comment" button.
	- Users also are able to view the history of the changes made by various users.
	- Any registered user has the ability to edit information about all publicly available constructs in the database.
- Measures page
	- $\circ$  The main measures page provides a listing of all measures currently in GEM, their description, associated content areas and constructs, and the average rating given by users.
	- o Any registered user is able to create a new record of a measure.
	- o Users can click on any measure name to view additional details
	- $\circ$  Users can also use the quick filter functionality to sort the measures table by keywords, content area, constructs, or average rating.
	- $\circ$  If a publically available measure is uploaded, a PDF icon will appear, indicating that it is available for download.
	- o The Measure Details Page provides additional details on a specific Measure, including:
		- General information, such as name, type of measure, its associated construct, and mode of administration.
		- Original source language, and whether the measure has been translated into other languages
		- **•** Psychometric properties
		- Reliability and validity
		- Comments and ratings by other users
			- Users have the option to provide feedback on a measure by clicking on the "Comment" button.
		- **Users also are able to view the history of the changes that have been** made by various users.
	- o Any registered user has the ability to edit all publicly available measures in the database.
	- o Click the stars at the top of the page to Provide Feedback on a Measure
- o Click the PDF icon to download the Measure itself
- o Adding a measure:
	- First click on the 'Add a Measure' button:
	- The only required information to save a measure *as a draft* is Measure Name, Construct, and Lead Author.
	- **Note:** The minimum information required to make a measure Ready for Rating are: 1) Name of Measure; 2) Construct; 3) Primary Content area; 4) Author information; 5) Reference(s).
	- Use the tabs of information (located on the left-hand side of the screen), and add as much information as possible;.
		- Press Save and Continue to move to the next sections.
	- Additional tabs include: Author information, history of prior versions of the measure, measure characteristics, language/translations, any related references and publications, and the ability to upload your measure in PDF format, if it is publically available.
	- Once you have finished entering all relevant information, you can review and submit your information.
- Datasets page
	- o Any registered user can create a record for a dataset.
	- o Users can click on a dataset name to view additional details.
	- o Also from the datasets details page, users can view a list of measures and constructs that are used in the dataset.
	- o Dataset Details Page:
		- Use the tabs on the left side of the page to navigate to different Dataset metadata categories
		- Contact information can be obtained from the dataset details page in order to request more information about the dataset or access the data.
		- Only the individual who inputted a dataset can edit information about it
		- Users can comment on a dataset to provide feedback about it.
	- o Adding a dataset:
		- To add information about a dataset, you will need to navigate through multiple pages, such as general information, contact information of the owner of the data, measures and constructs that utilize the dataset, and related references or links.
		- When you finish entering all information, you can review and submit your entry.
		- The only required information to submit a record of a dataset is the name of the dataset, organizational home of the data, and contact information for the holder of the data.
			- However, users are encouraged to fill out as much information about it as possible.
			- Only users who enter information about a dataset are able to edit any information about it thereafter
- About page:
	- $\circ$  Using the tabs on the left in the About page, users have the option to:
		- View a GEM introductory presentation by clicking "Overview"
		- View GEM FAQ's by clicking the "Links" tab
		- **View GEM Community News by clicking the "News" tab.**
		- Learn more about GEM by viewing our introductory video at the right of the page.
- Workspaces
	- $\circ$  Workspaces are user-generated spaces on the GEM website where researchers can converse and collaborate on a specific topic or area of research.
	- $\circ$  Workspaces can be used to facilitate "GEM Campaigns", which are initiatives with the goal of driving consensus on measures for a particular topic.
	- $\circ$  From the main page, you can click on any workspace to view additional details about any particular initiative.
	- o GEM-SDM initiative on the workspace.
		- You can read a more detailed description of the initiative
		- You can view and add any useful links and documentation related to this initiative
		- You can subscribe to receive updates on Workspace activity
		- You can navigate around the workspace to:
			- View a list of measures and constructs that are linked to the workspace.
			- See any datasets that use GEM-SDM measures.
			- Use the discussion board to continue the dialog about this initiative, or shared decision making, in general.
	- o My GEM Page
		- Allows you to manage your GEM profile preferences, and draft measures
		- The GEM system allows you to subscribe to email updates about specific constructs or measures from GEM.
		- **Subscriptions can be initiated on the details page for constructs or** measures.
		- To unsubscribe, un-check the box on a details page, or from the "My GEM" tab

# <span id="page-6-0"></span>**Campaigns, Champions, and Contributors**

- A campaign is an initiative that drives consensus on measure for a specific topic
- GEM Campaign Process 4 steps
	- $\circ$  EDUCATE the research community about sharing measures and harmonizing data
	- $\circ$  POPULATE GEM with measures and data
	- o RATE measures in GEM, and comment and dialog with colleagues
	- o CELEBRATE progress and share results
- Campaigns are driven by Champions
	- o Champions are leaders who share expertise and encourage others in the scientific community to contribute information for a campaign using GEM
	- o Champions:
		- **Attend GEM webinars**
		- Reach out to their community and networks to participate
		- Contribute to the dialog to build consensus
		- Share and celebrate results
	- $\circ$  Champions receive: a toolkit of items to distribute to their contacts. Toolkits are comprised of:
		- **Invitation and call-to-action emails**
		- **Link to orientation webinars**
		- GEM User guides
- o They also receive support from the GEM team
- GEM Campaign process
	- o Phase 1: EDUCATE
		- **Attend a webinar**
	- o Phase 2: POPULATE
		- To begin, search GEM to see whether a measure you want to link to the initiative is already in the database
			- If a measure is already in GEM:
				- o Sign into GEM
				- o Go to the Measures Page
				- $\circ$  Click on the name of the measure you want to link to the initiative
				- o Click on the Workspaces tab in the measure detail page to see whether the measure has already been tagged to the GEM-SDM workspace
					- **If not, then click on the Edit button, and click on the** workspace tab, select the GEM-SDM workspace from the drop-down selection box, and click on the "Add Workspace" button Click Review and Publish, when you are finished.
			- If a measure is not already in GEM  $\bullet$ 
				- o Login into GEM
				- o Go to the Measures Page
				- o Click the "Add New Measure" button
				- o Fill out all available details about the measure
				- o Click Save and Continue to go through each of the tabs on the left.
				- o When you get to the "Workspaces" tab, use the drop-down selection box to choose the GEM-SDM workspace for the measure, and click on the "Add Workspace" button
				- o When you are finished entering all information about a measure, click Review and Submit.
		- Measures that are linked to the GEM-SDM Workspace will appear in the GEM-SDM workspace Measures tab.
	- o Phase 3: RATE
		- Users will rate and comment on measures that were populated during phase 2; This provides both quantitative analysis, as well as qualitative assessments of measures for consensus
		- **Steps** 
			- Sign into GEM
			- Go to the GEM-SDM workspace
			- Click on the Measures tab on the left
			- Click on the measure that you wish to rate and comment on
			- Click on the Comments/Ratings tab on the left
			- Click on the "Add Rating/Comment" button
			- Use the Radio buttons to rate the measure on a 5-point scale, and enter your comments into the adjacent text box
			- Click "Save" to submit your rating and comments
		- Rating and commenting will help drive consensus towards the "best"

Survivorship Care Planning Measures over the course of the GEM-SDM initiative.

# <span id="page-8-0"></span>**GEM-SDM Timeline**

- Project kick off at the 34th Annual Meeting of the Society for Medical Decision [Making](http://www.smdm.org/2012meeting/index.shtml) on October 17 – 20, 2012
- Step 1: EDUCATE: October 22 to October 26, 2012
- Step 2: POPULATE: November 1 to December 15, 2012<br>• Step 3: RATE: December 16, 2012 to Janua
- December 16, 2012 to January 31, 2013
- Step 4: CELEBRATE Presentation of the GEM-SDM results

#### <span id="page-8-1"></span>**Contact**

This concludes our webinar for the GEM-SDM initiative. If you have any questions throughout this process, please contact Sarah Kobrin, PhD, MPH at **kobrin[s@mail.nih.gov](mailto:@mail.nih.gov).**